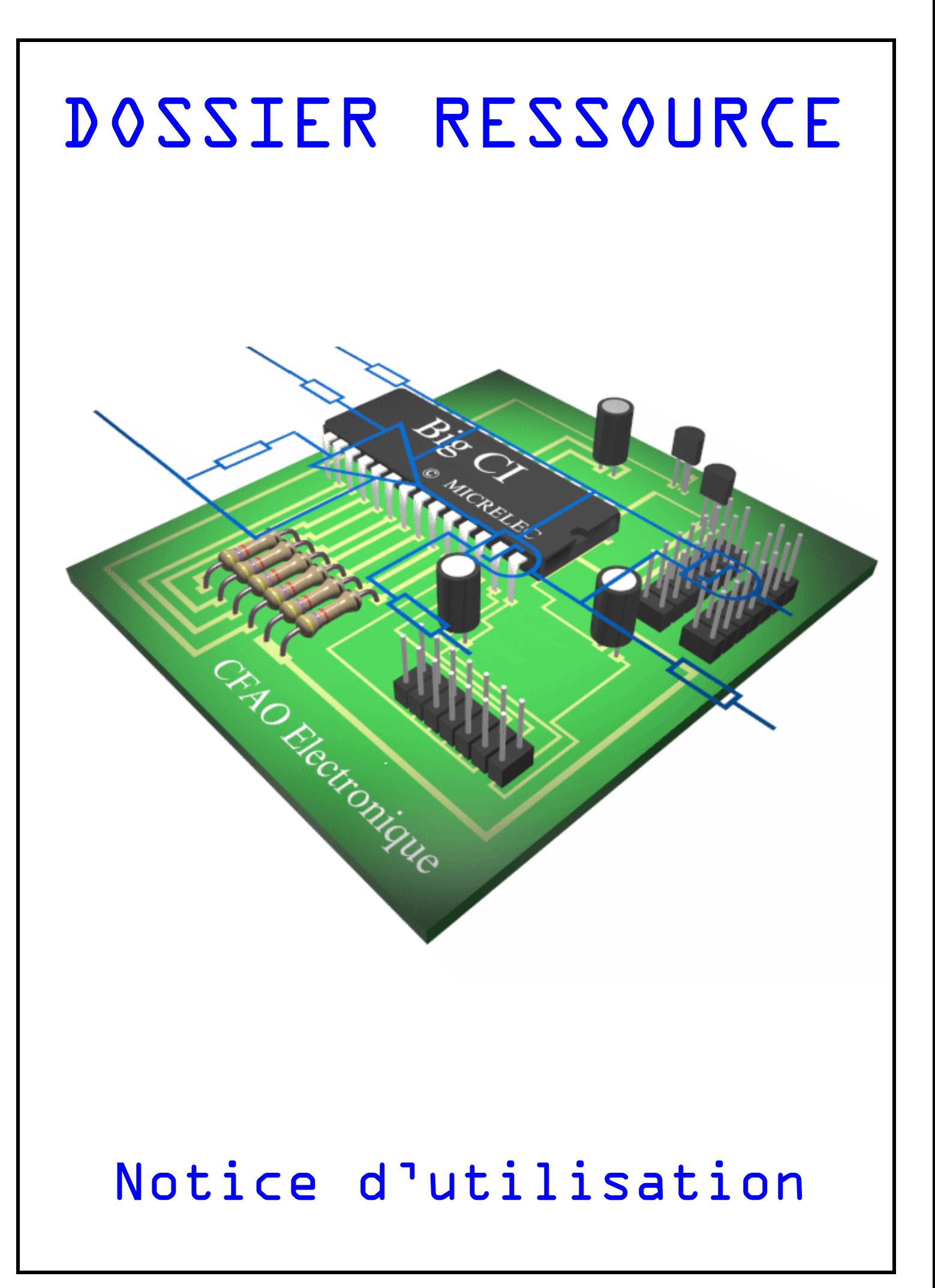

## Sommaire

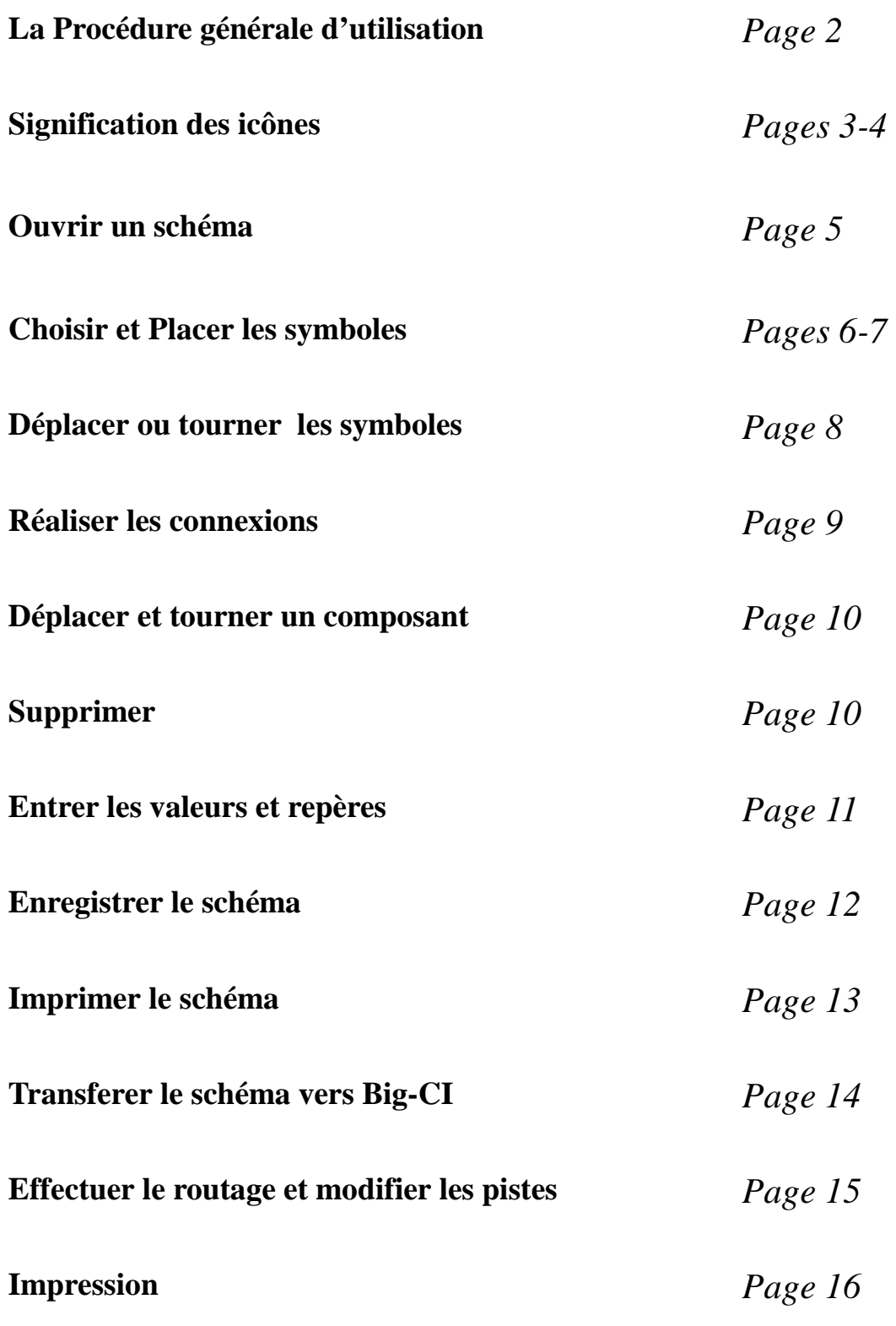

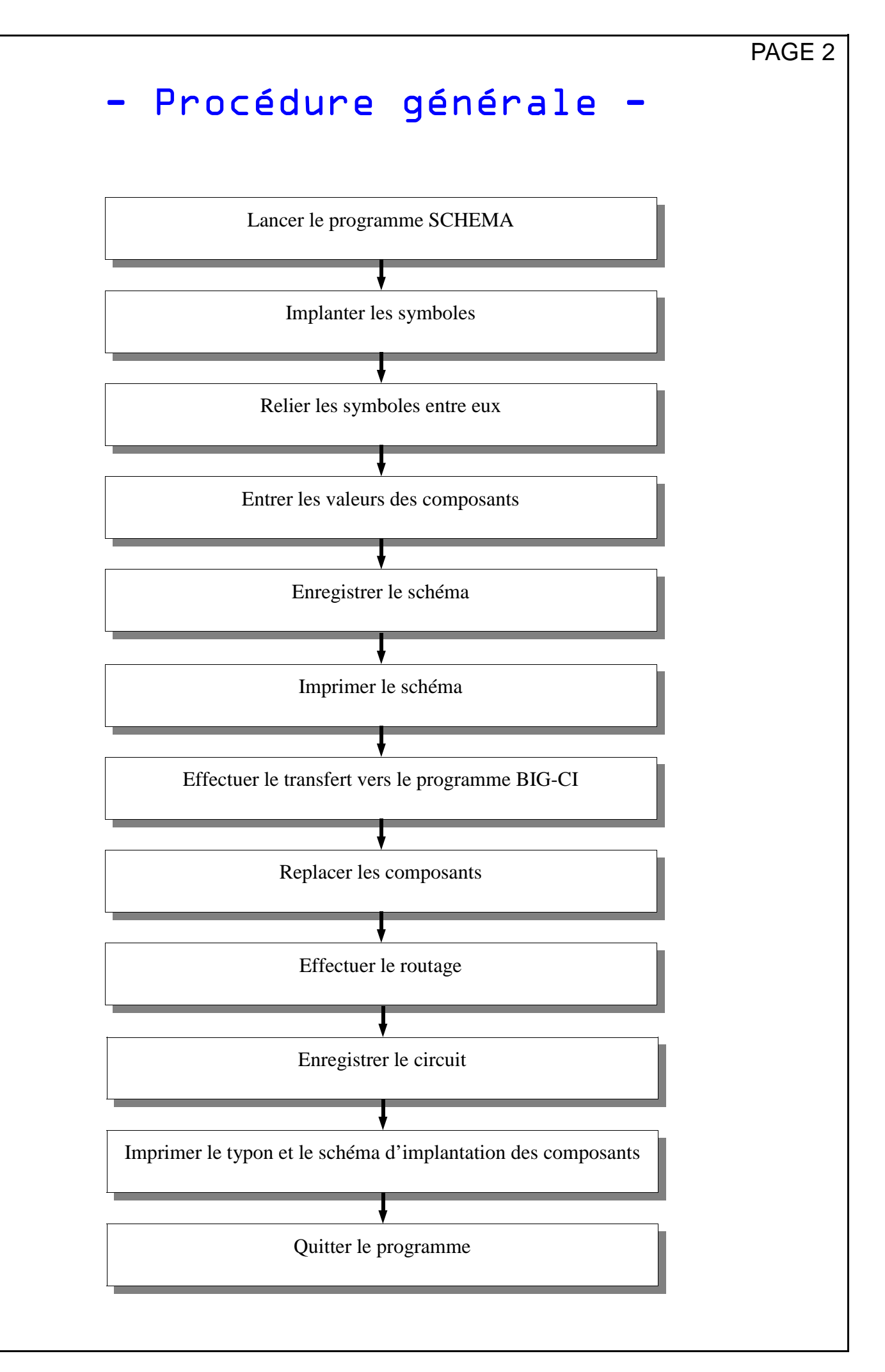

# - Signification des icônes -

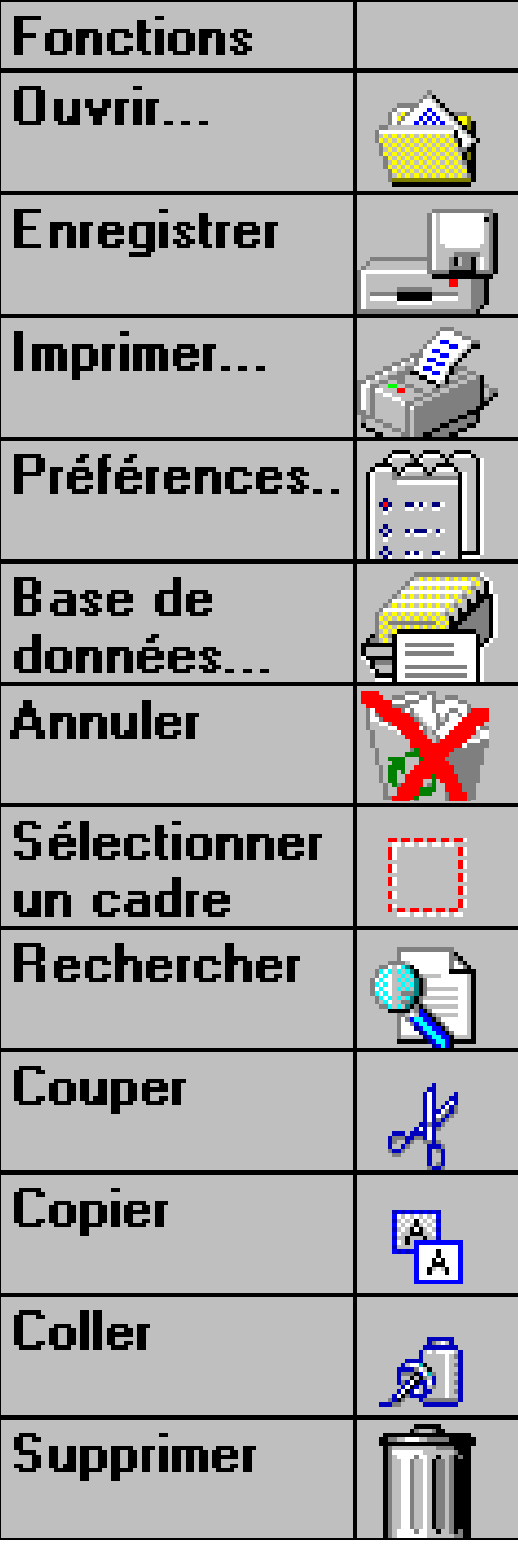

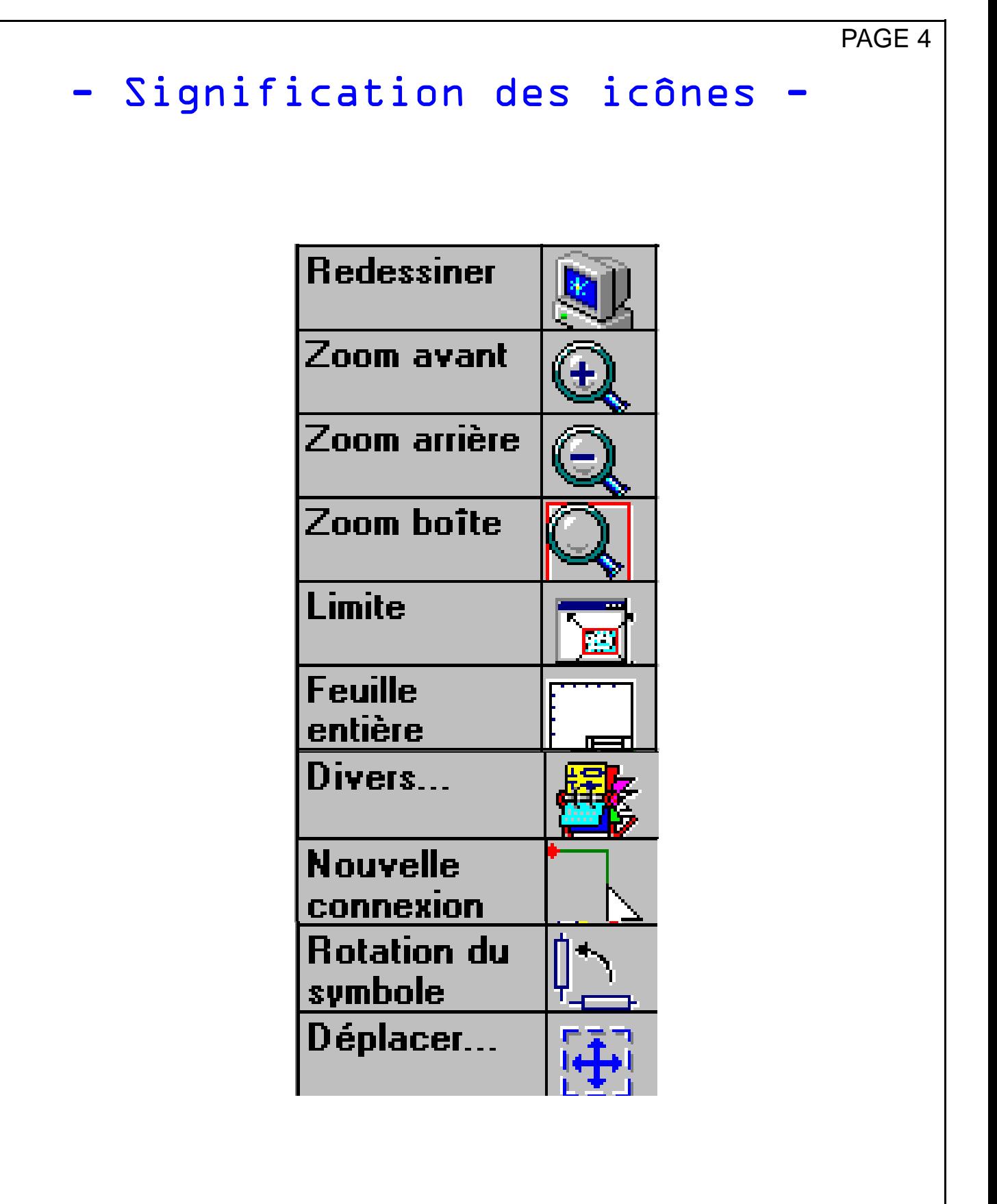

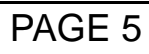

## - Ouvrir un schéma -

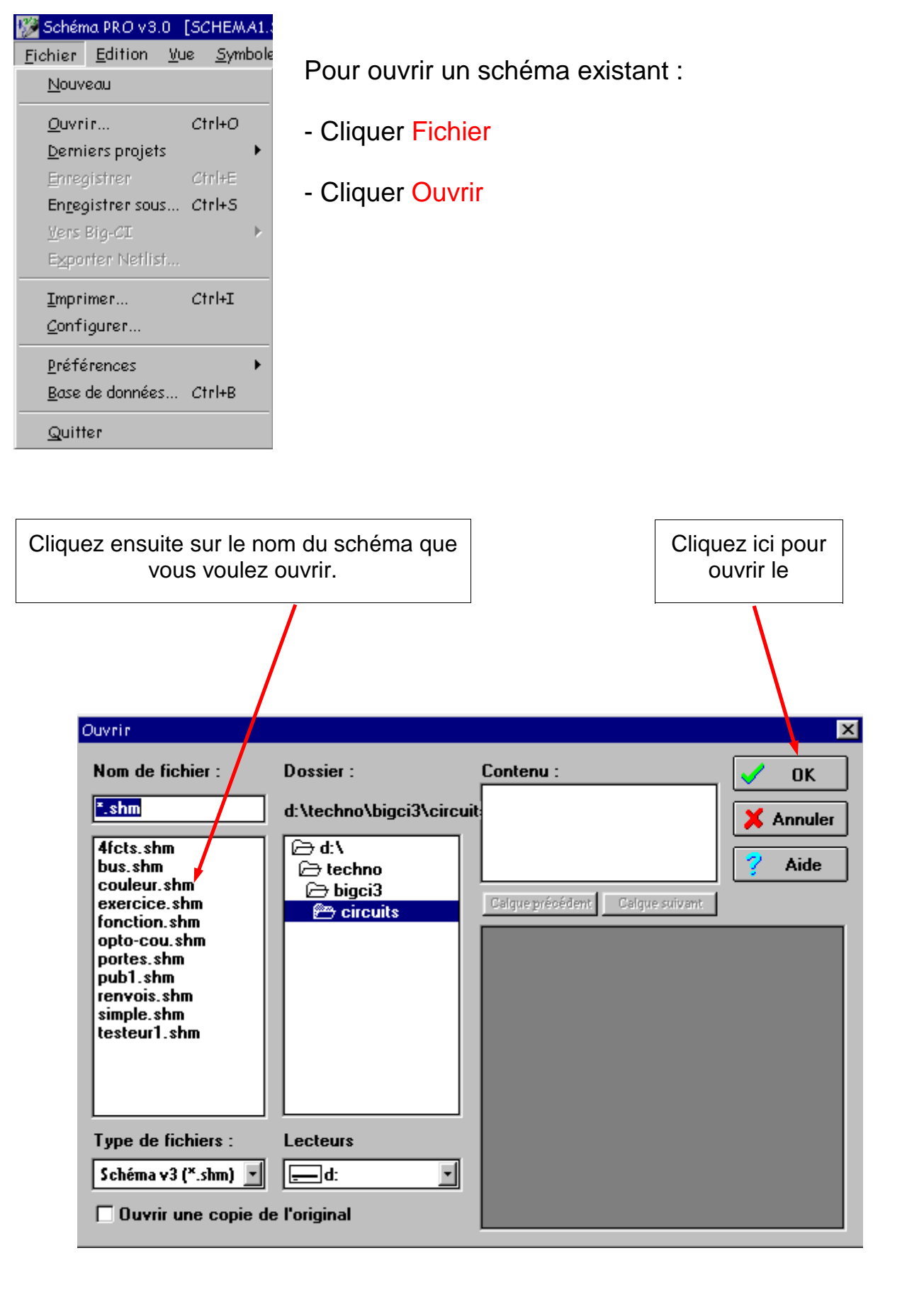

## - Choisir et placer un symbole

#### Pour **placer un symbole** à l'écran

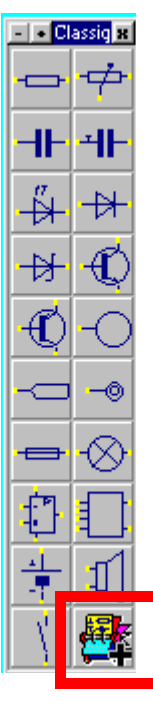

Cliquer le symbole désiré  $\left\| \right\| \left\| \right\|$  Ou cliquer sur l'icône base de données

PAGE 6

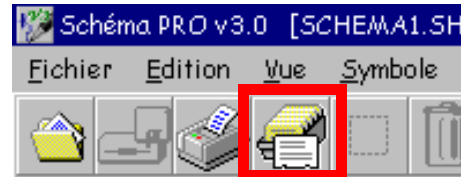

Choisir le composant puis cliquer ouvrir

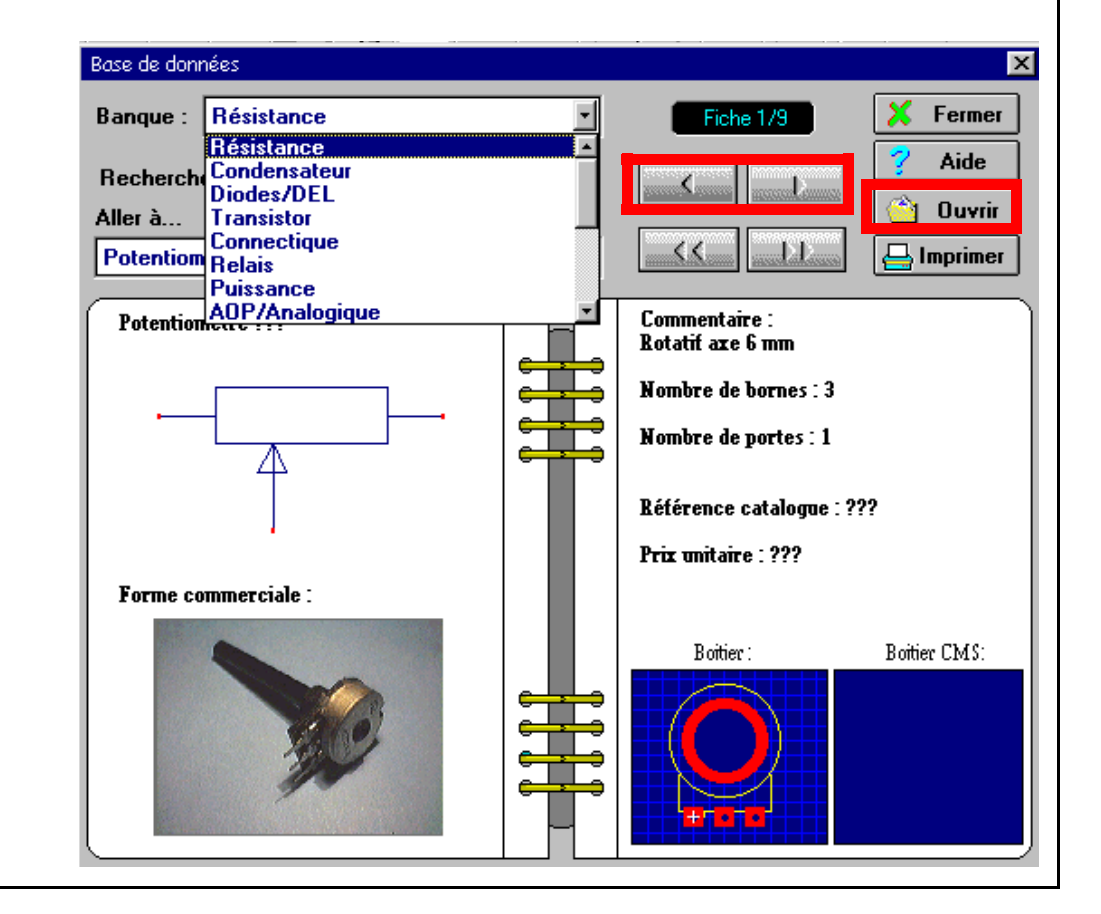

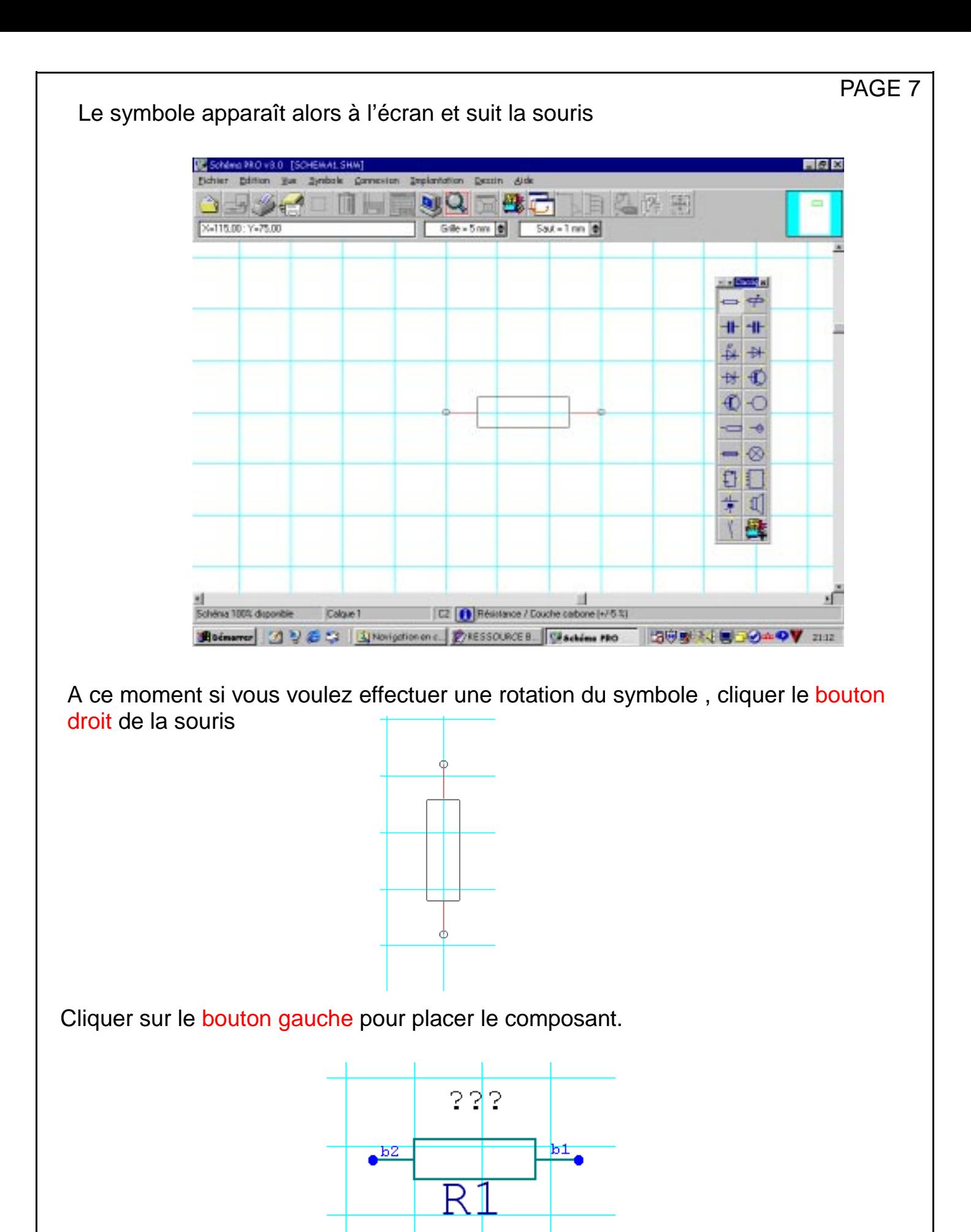

Taper sur  $\left| \frac{\text{Echap}}{\text{pour term}} \right|$ .

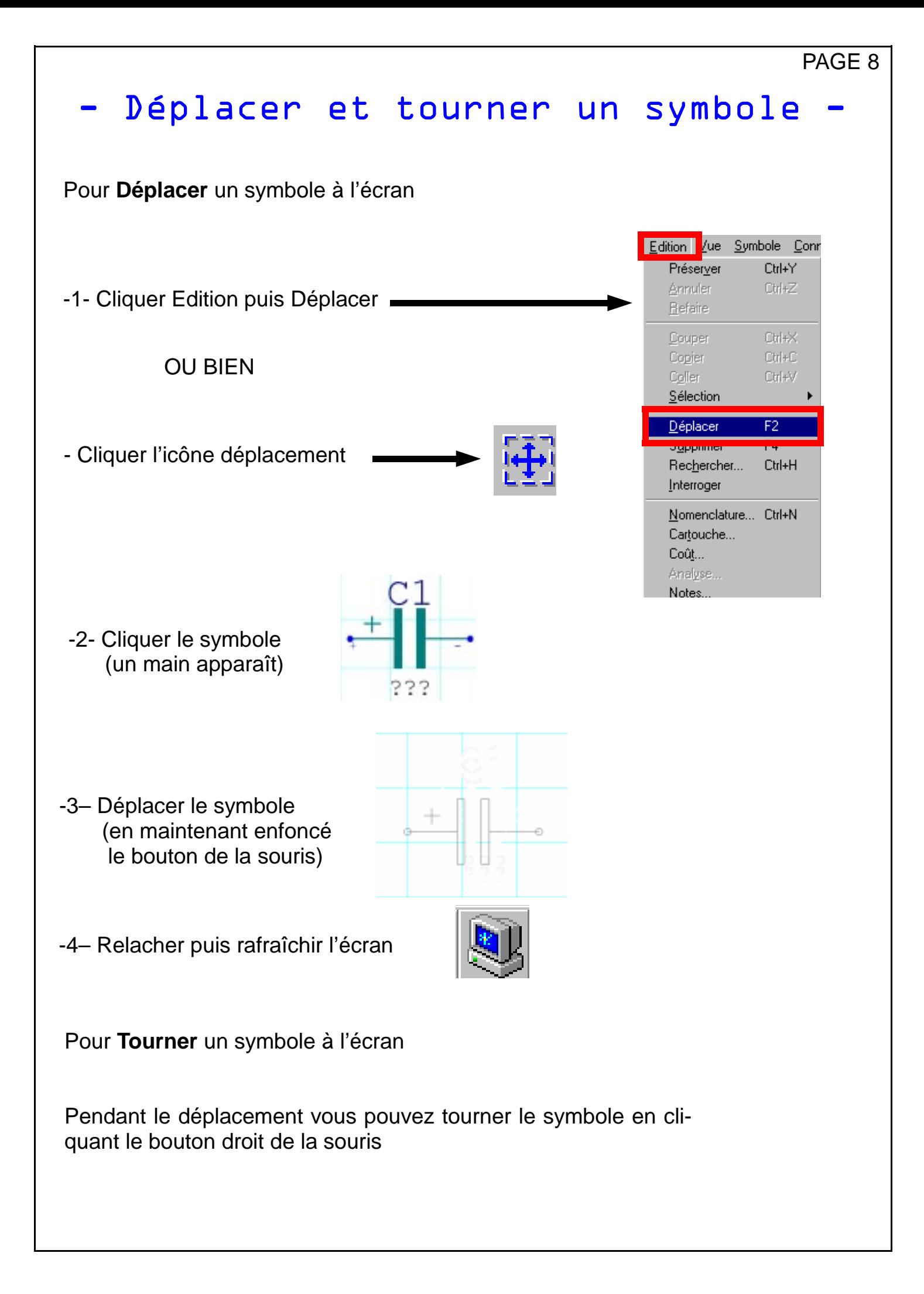

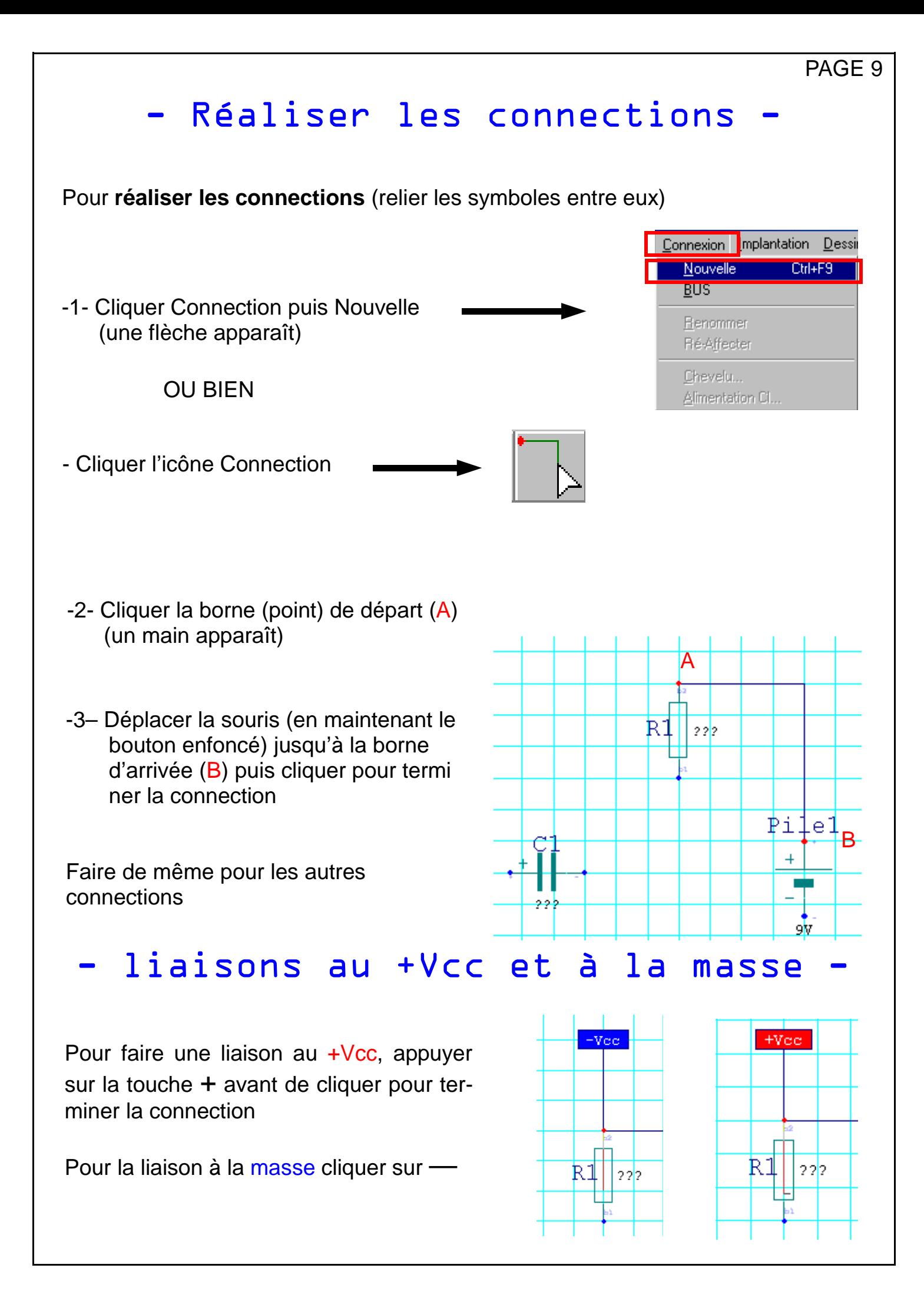

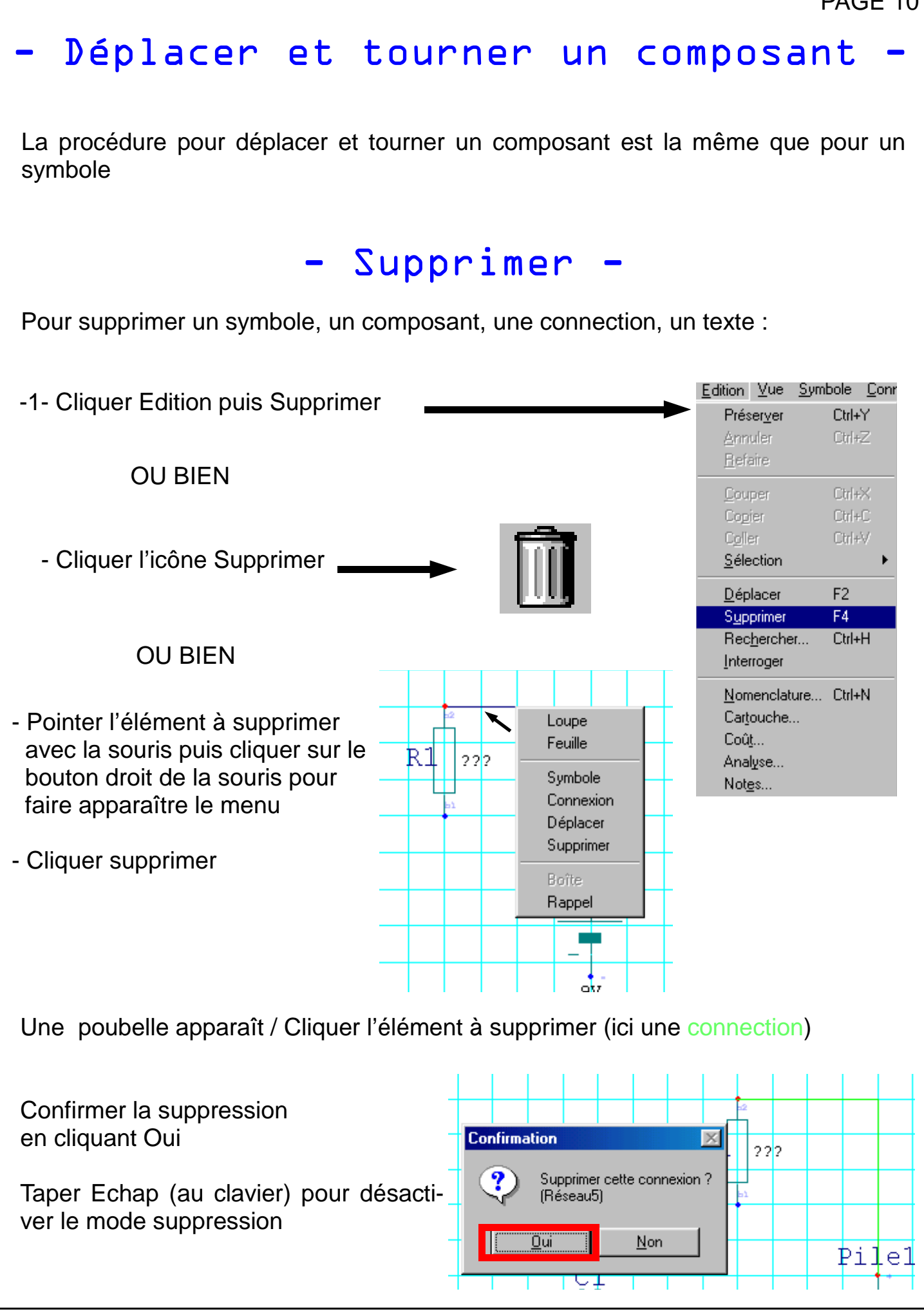

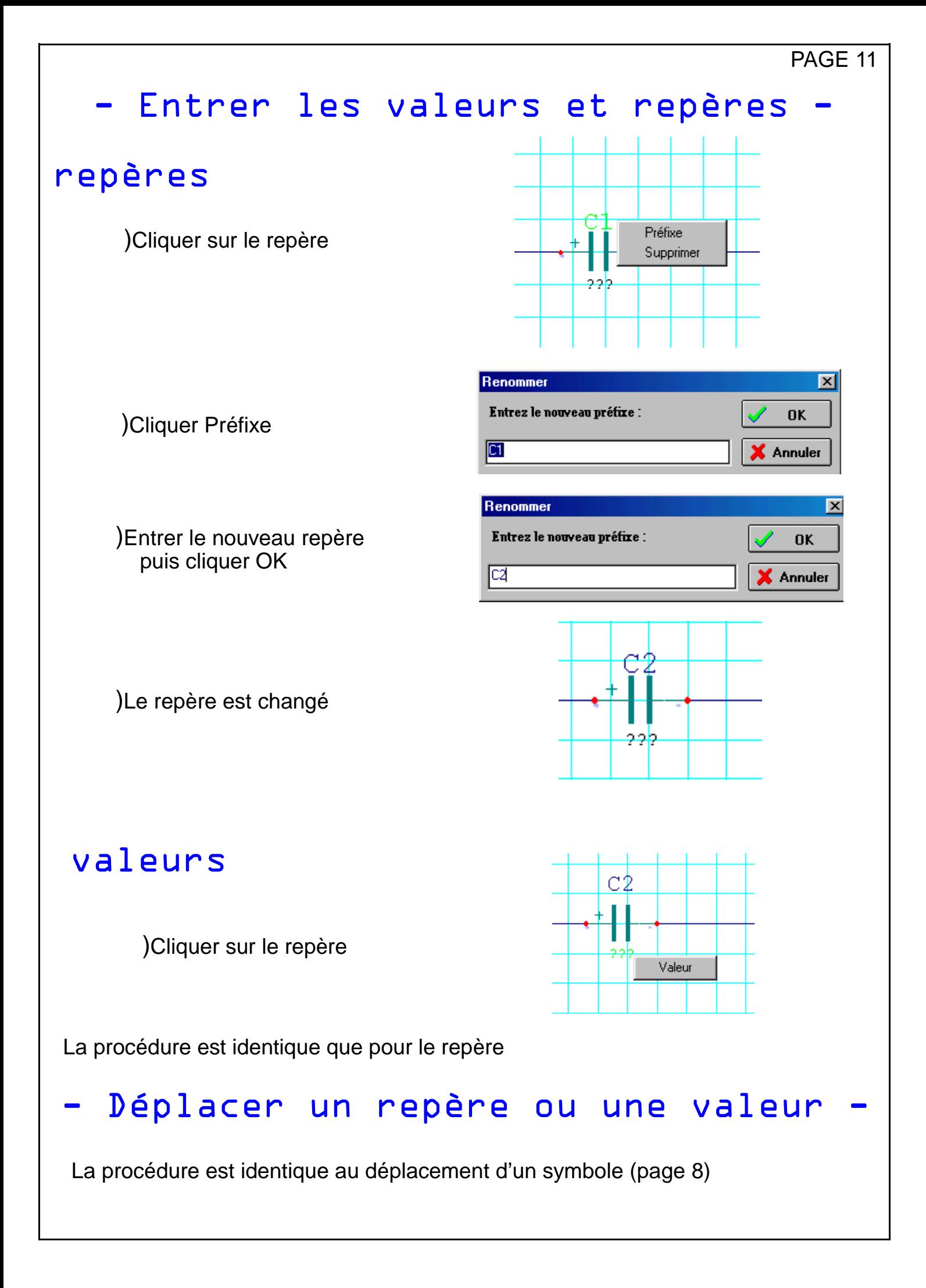

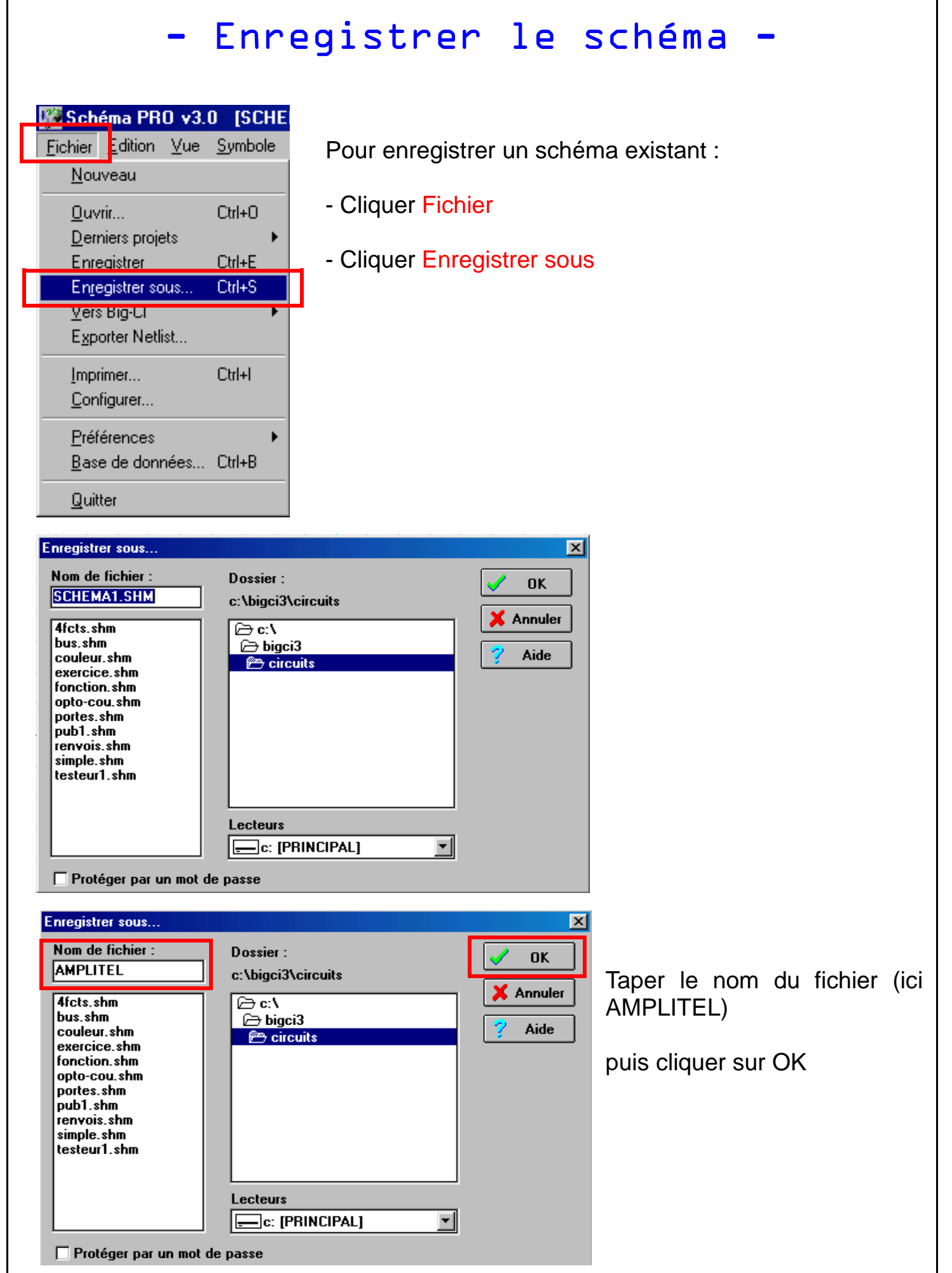

## - Imprimer le schéma -

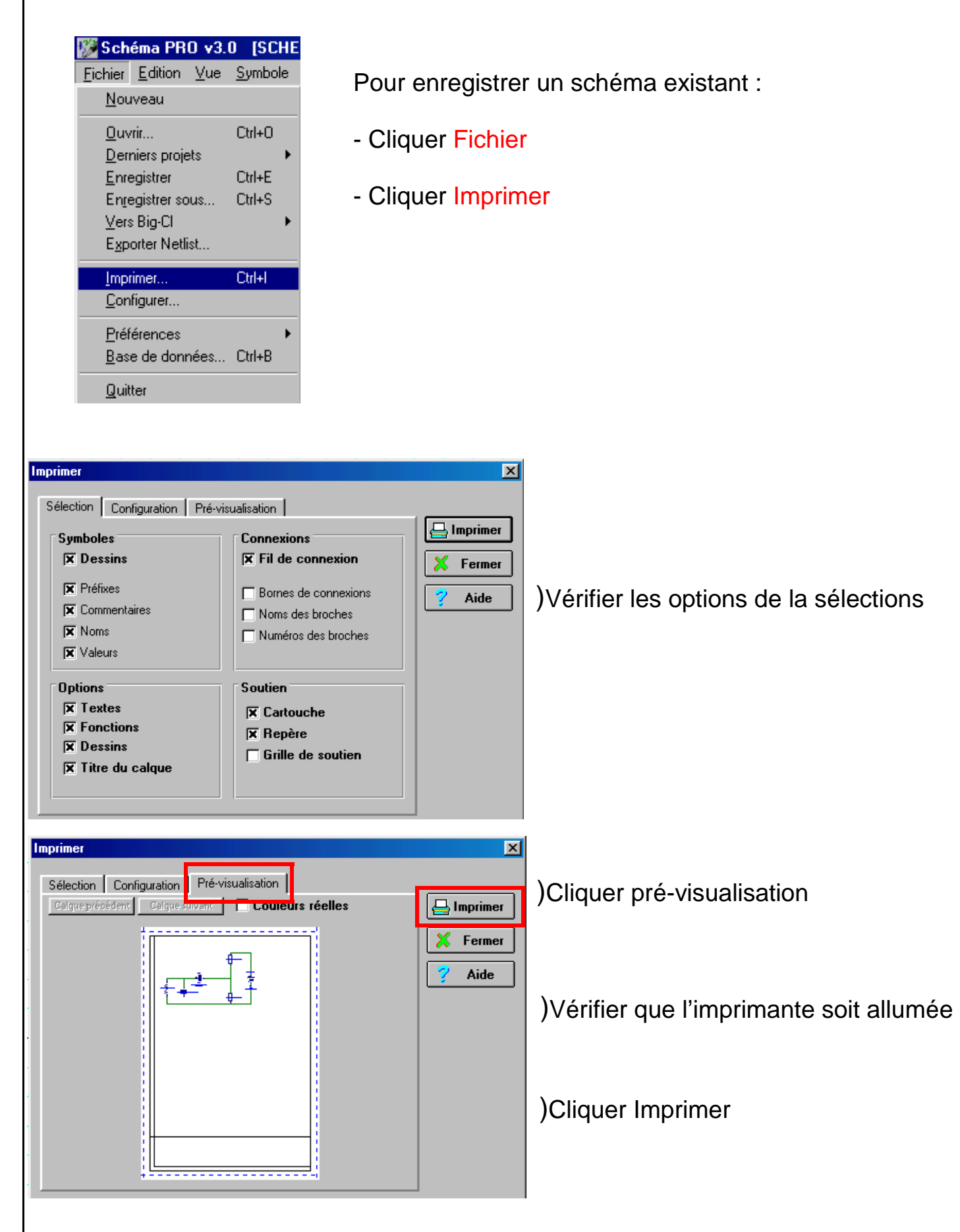

## Transférer le schéma vers Big-CI -

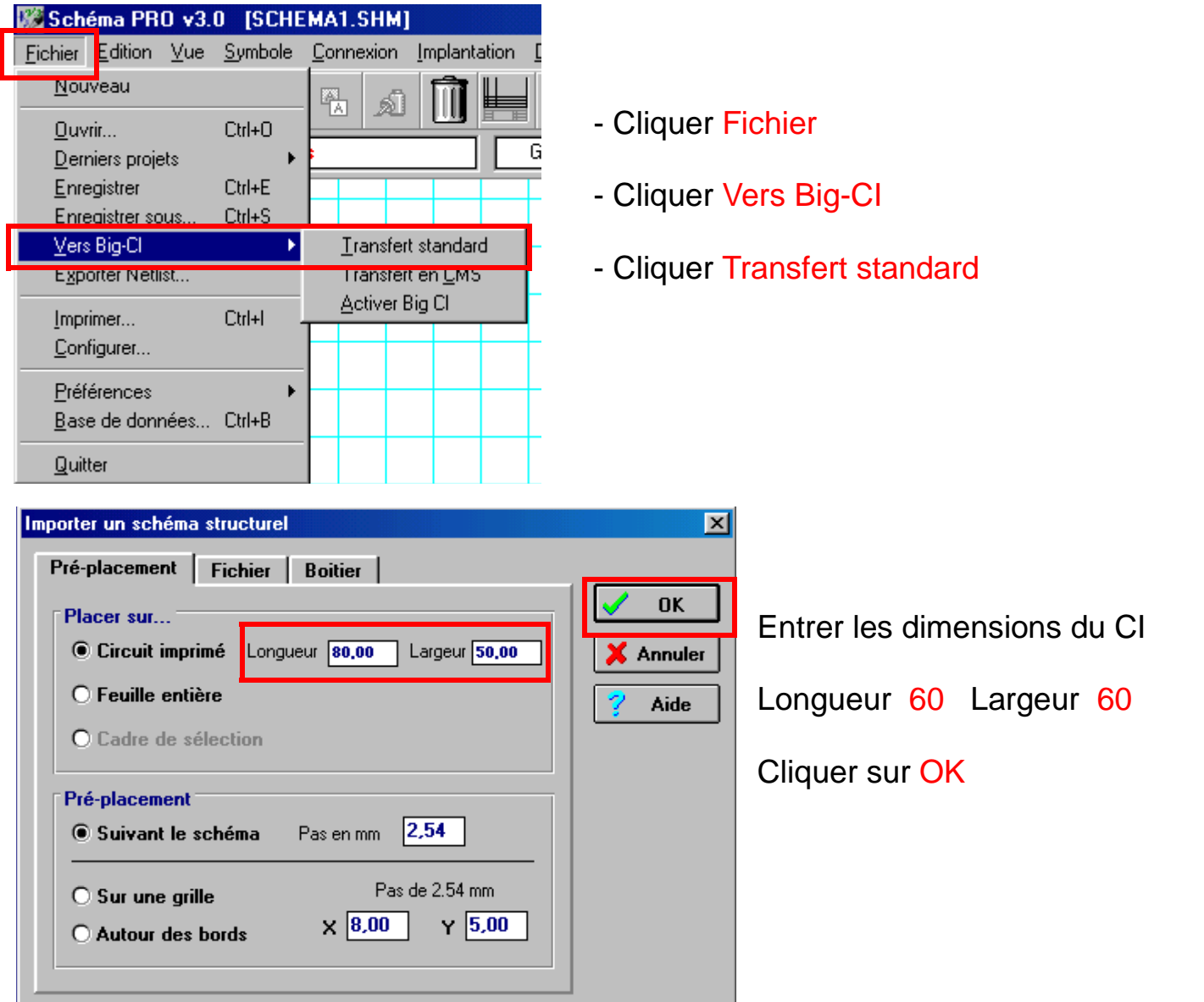

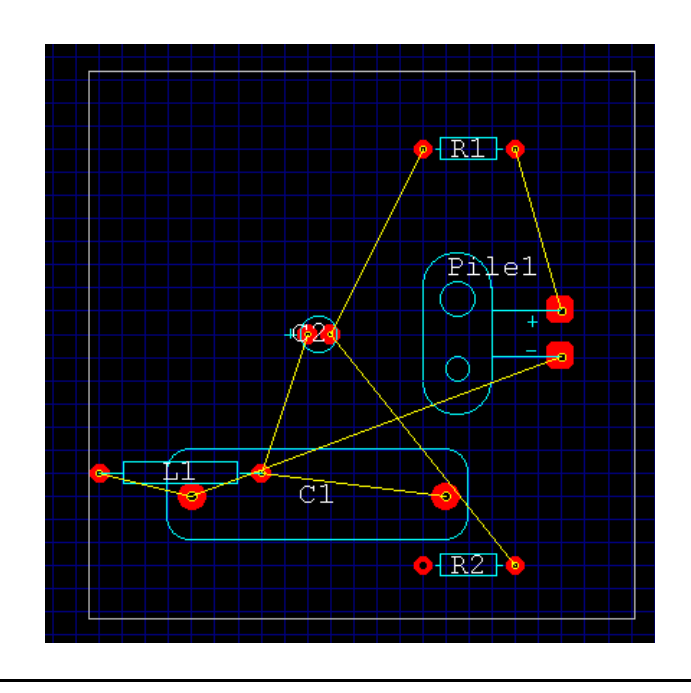

Un pré-placement des composants (en bleu) apparaît avec le chevelu (en jaune)

## - Effectuer le Routage

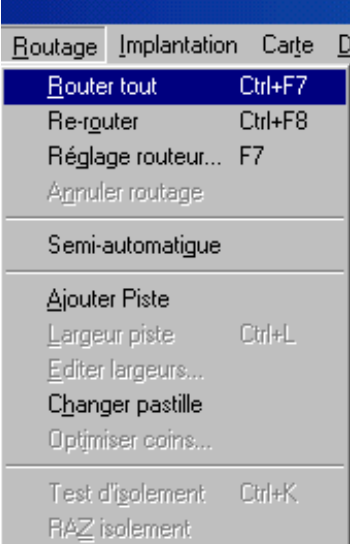

- Cliquer Routage **- Cliquer Router tout** 

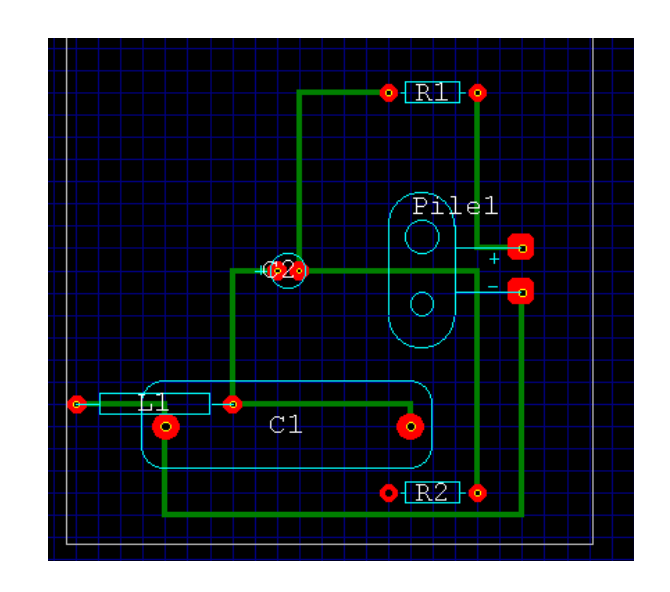

Le chevelu se transforme en pistes.

On peut alors déplacer les composants s'il y a croisement des pistes.

On peut également modifier la largeur des pistes

## Modifier les pistes

- Cliquer la piste puis largeur - Cliquer la largeur désirée

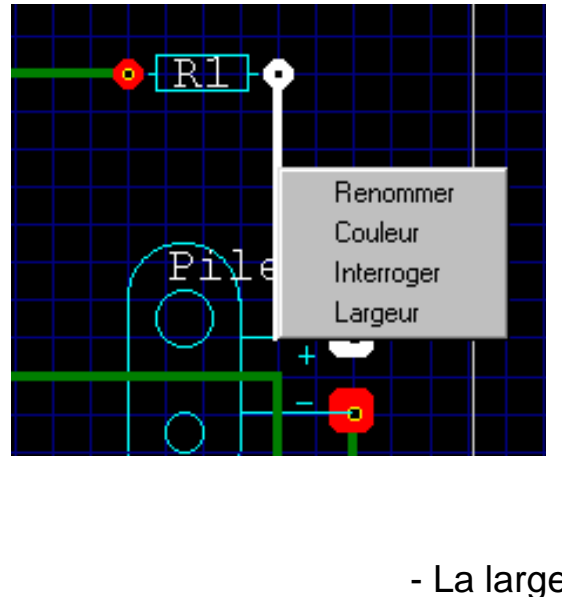

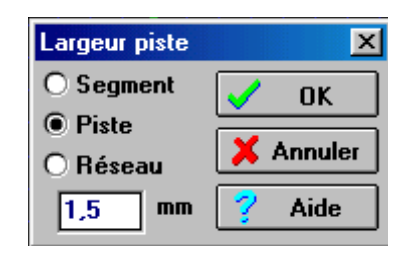

- La largeur est modifiée

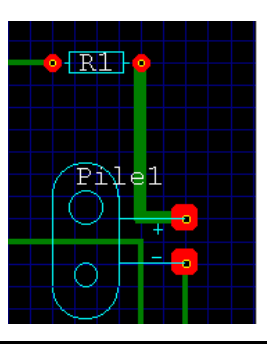

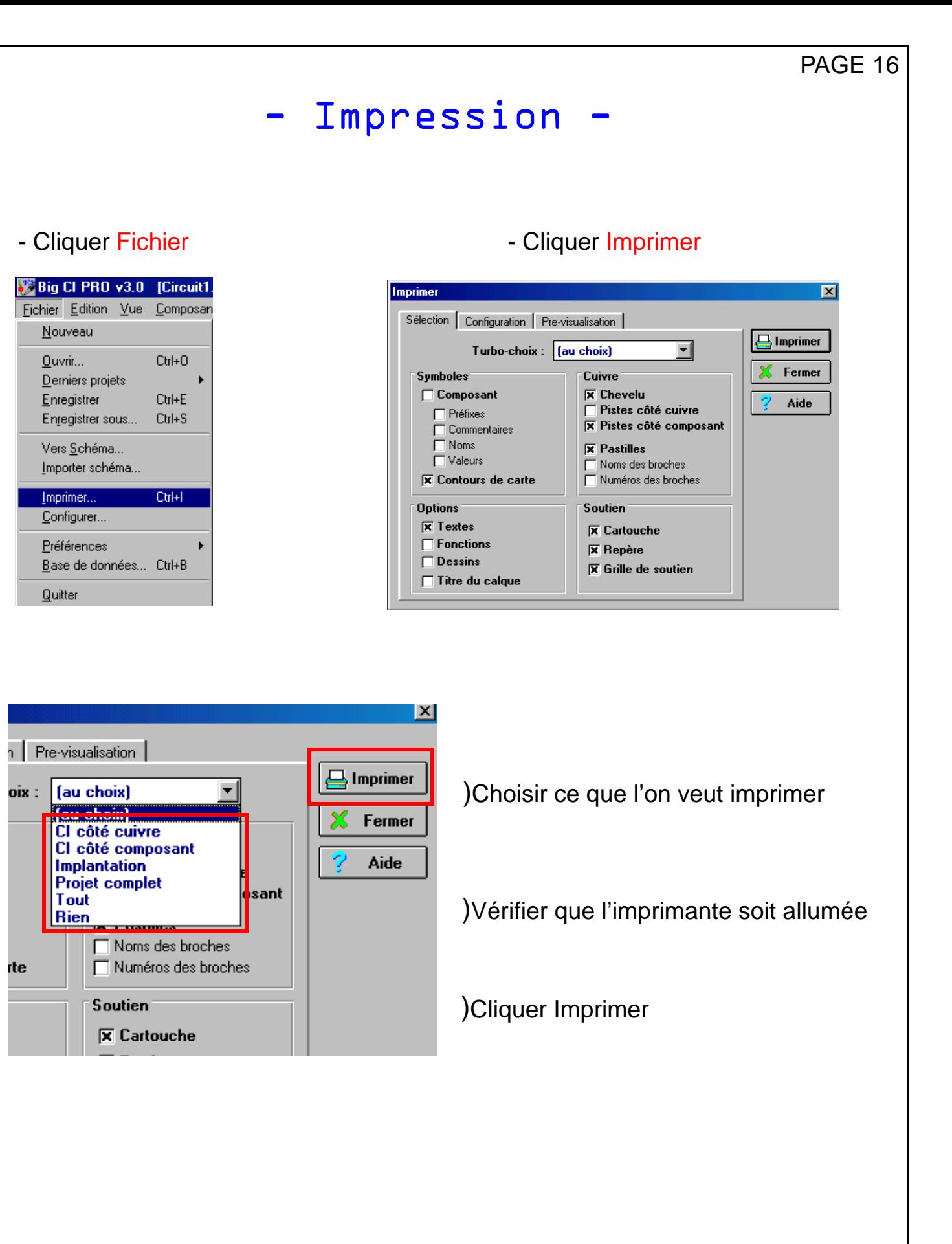